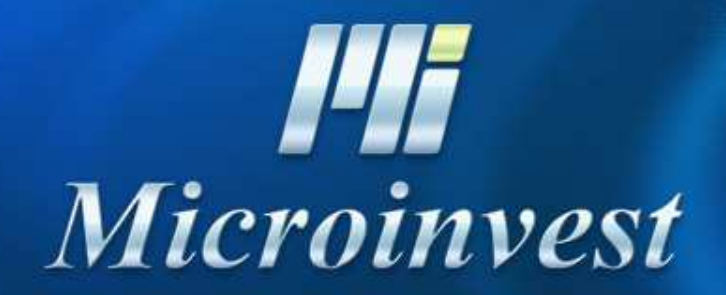

Installation of MySQL server

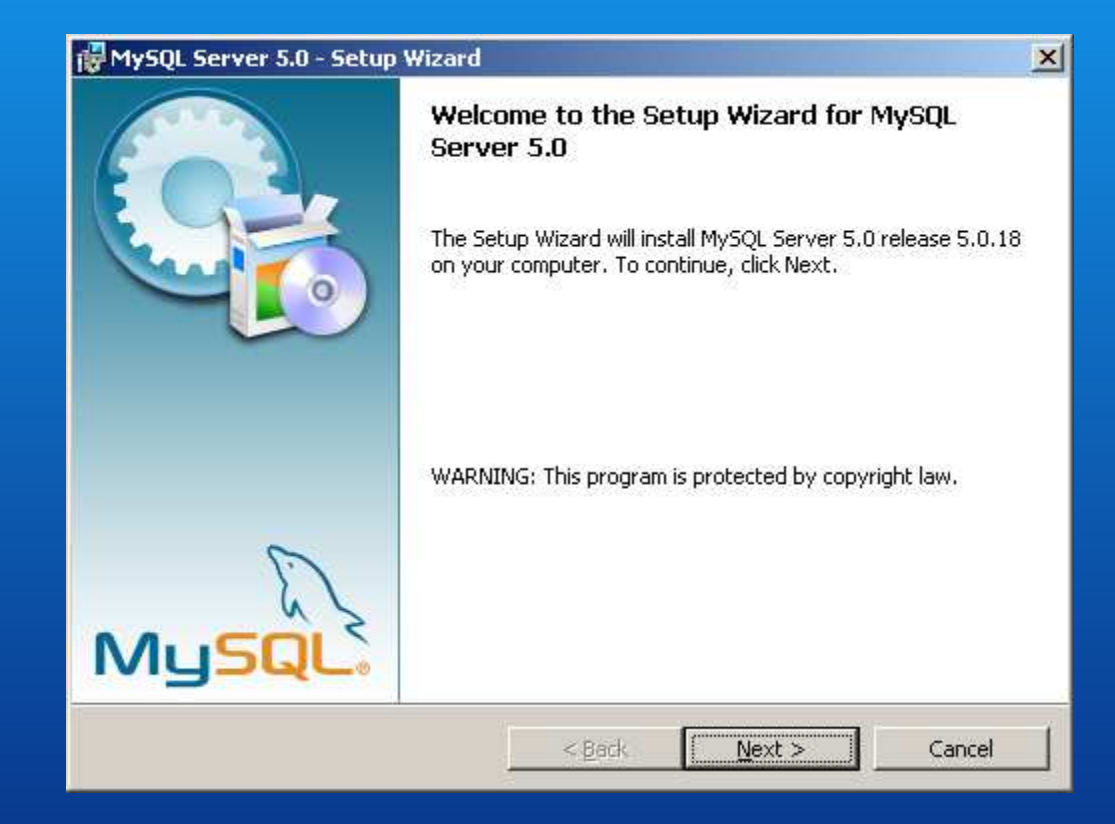

Start the installation file – setup.exe

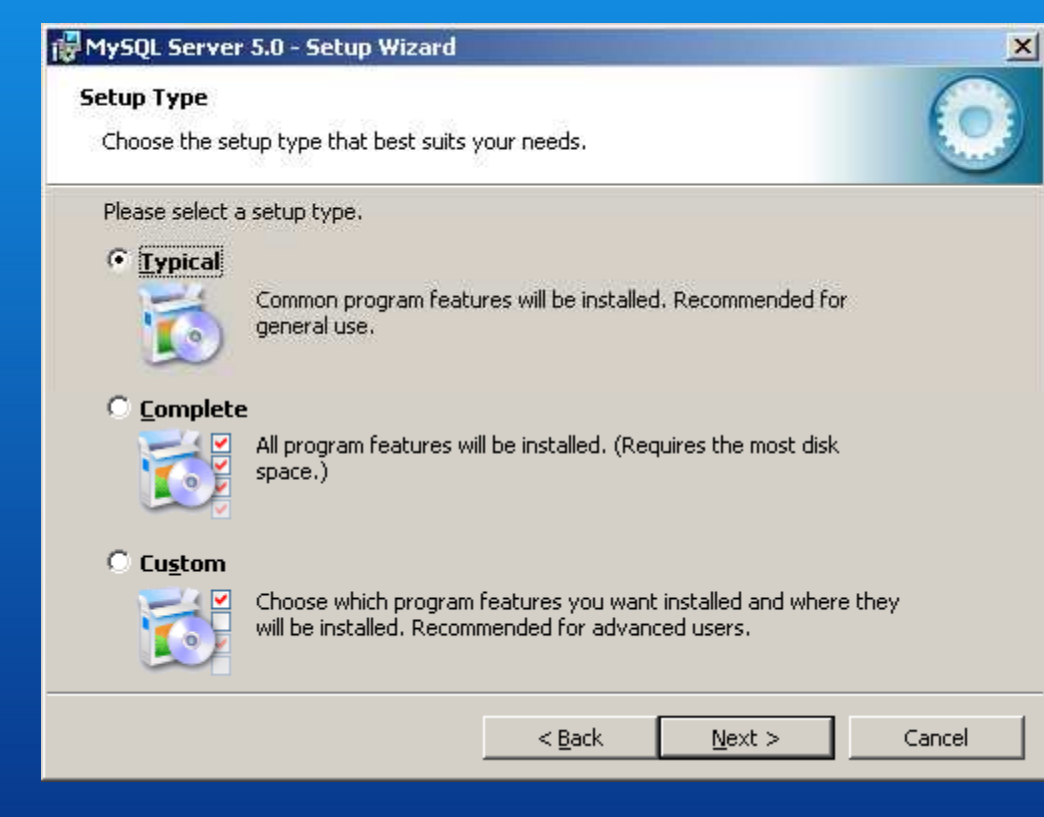

Choose type of installation - Typical

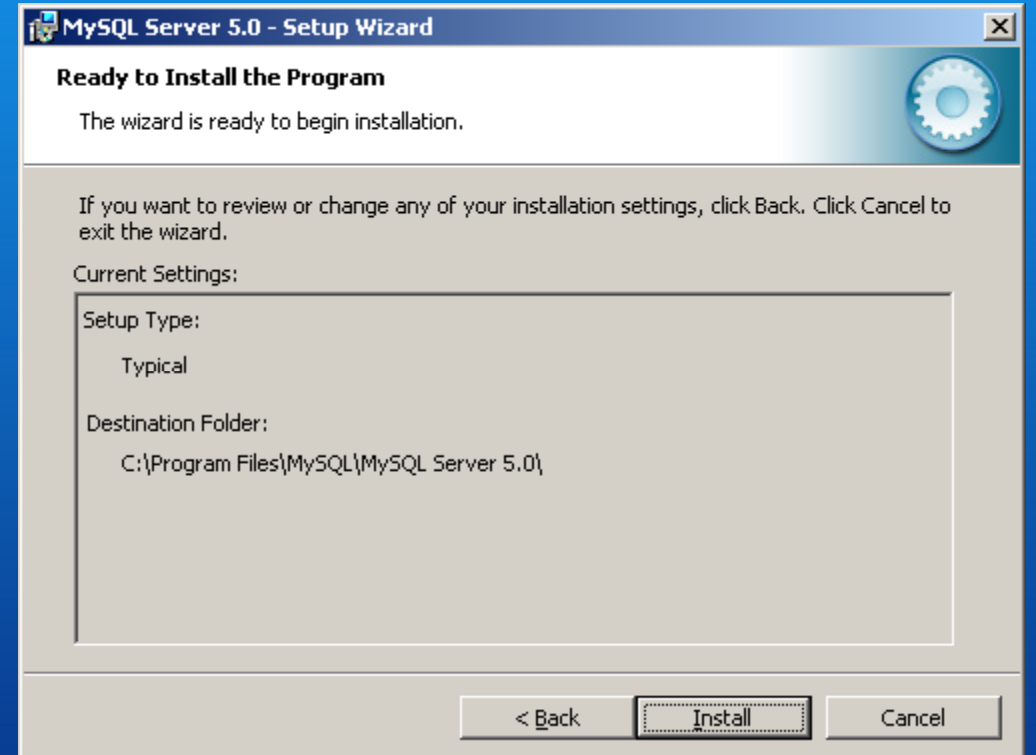

Prepare the installation

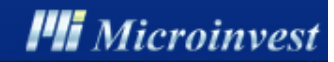

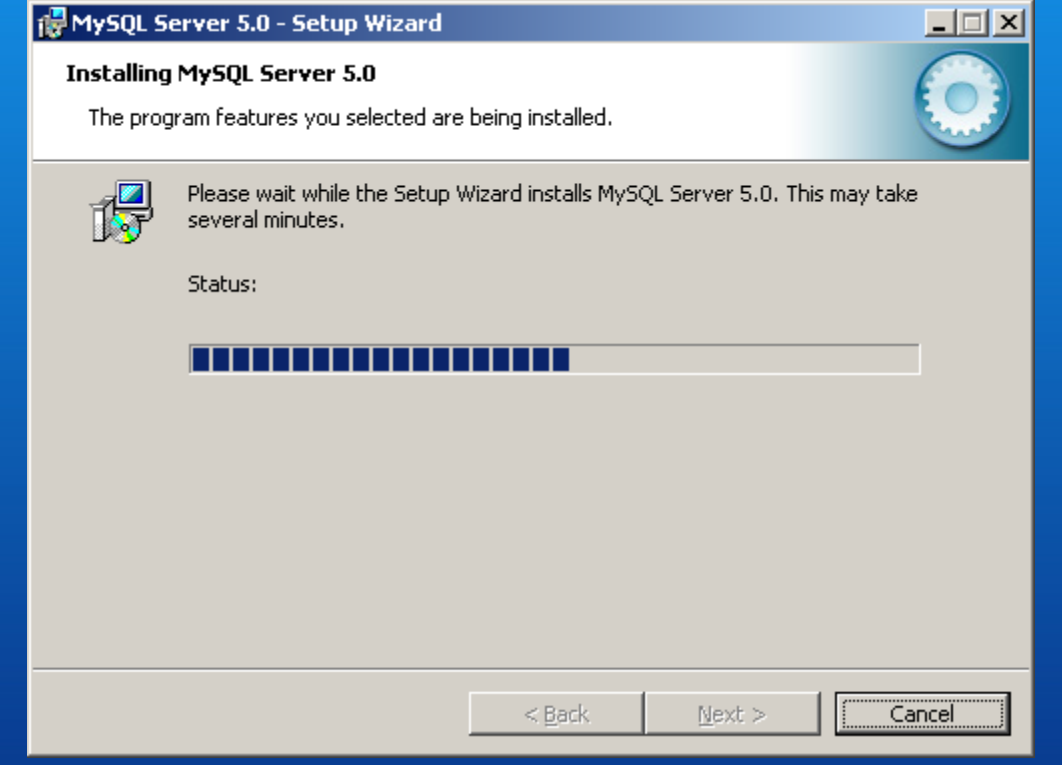

Installation process

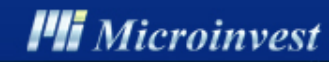

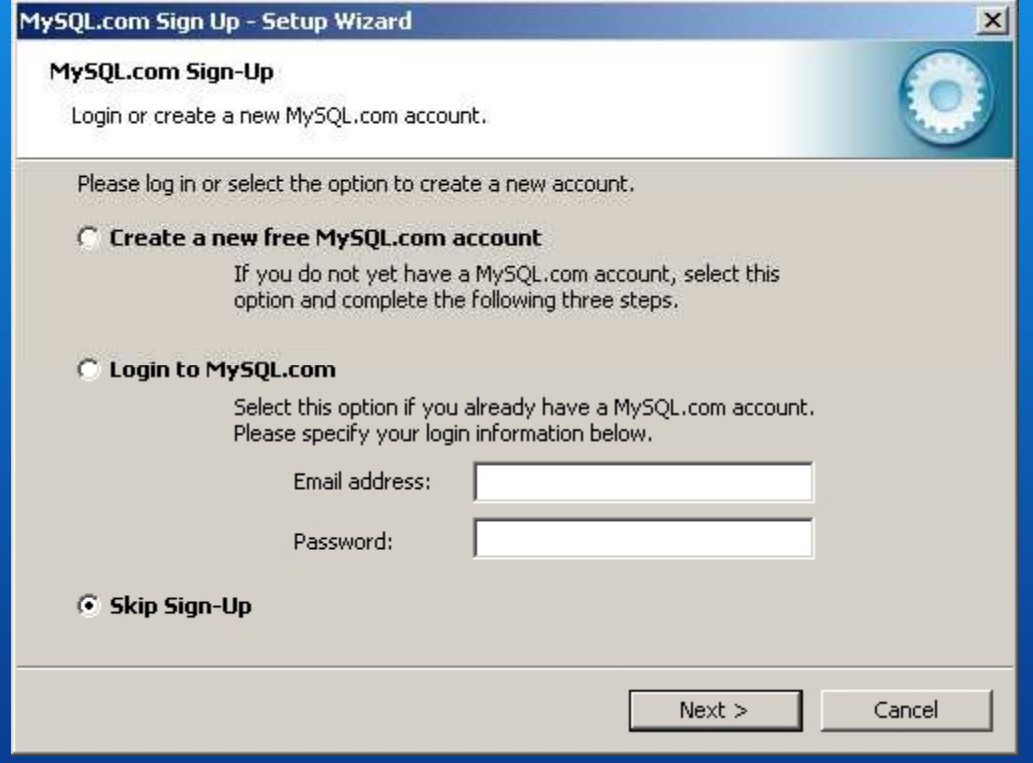

Registration – Skip Sign Up

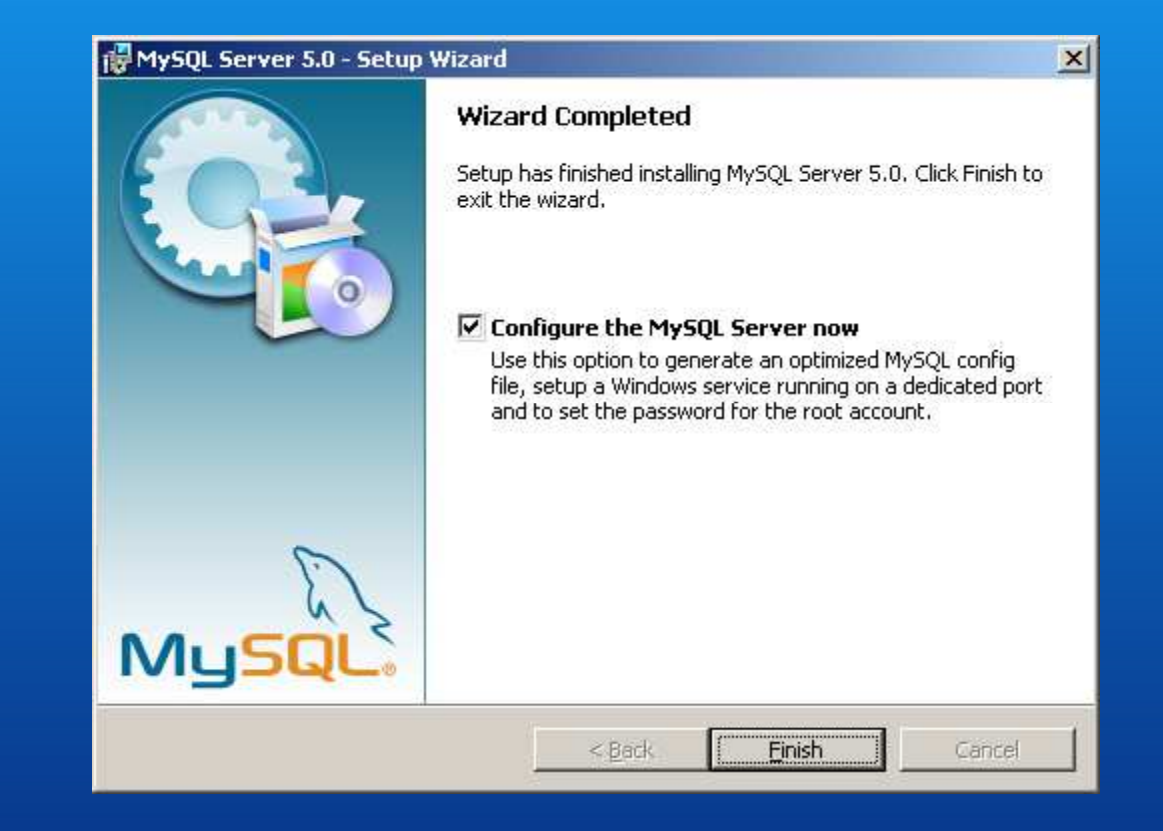

Complete the installation by choosing the configuration of the MySQL server

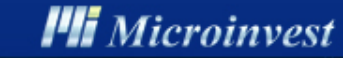

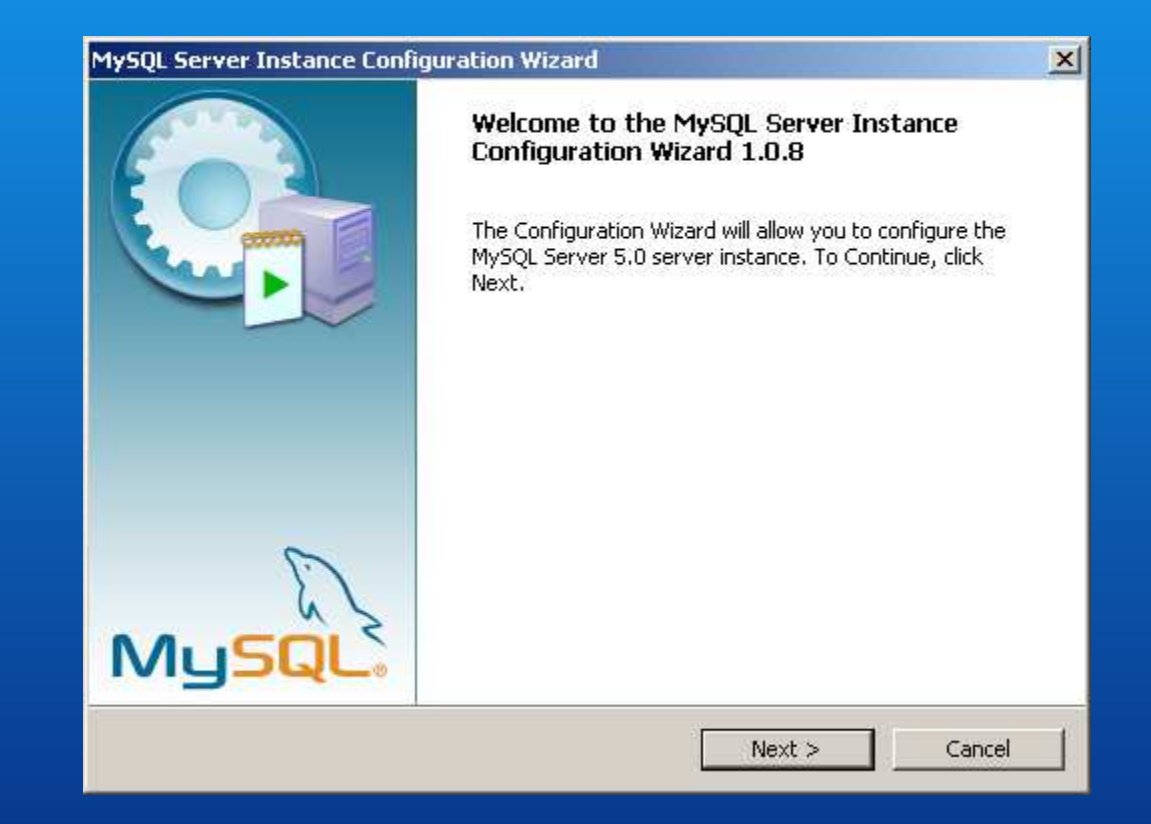

Start the configuration Wizard

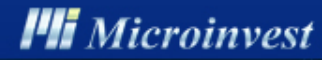

### MySQL Server Instance Configuration Wizard **MySQL Server Instance Configuration** Configure the MySQL Server 5.0 server instance. Please select a configuration type.

### *C* Detailed Configuration

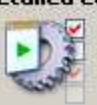

Choose this configuration type to create the optimal server setup for this machine.

#### **C** Standard Configuration

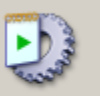

Use this only on machines that do not already have a MySQL server installation. This will use a general purpose configuration for the server that can be tuned manually.

 $Next$ 

Choose the type of configuration –Detailed Configuration

 $<$  Back

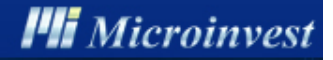

9

Cancel

 $\vert x \vert$ 

#### MySQL Server Instance Configuration Wizard

#### **MySQL Server Instance Configuration**

Configure the MySQL Server 5.0 server instance.

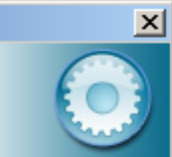

Please select a server type. This will influence memory, disk and CPU usage.

#### **C** Developer Machine

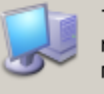

This is a development machine, and many other applications will be run on it. MySQL Server should only use a minimal amount of memory.

#### **6** Server Machine

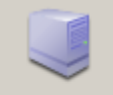

Several server applications will be running on this machine. Choose this option for web/application servers. MySQL will have medium memory usage.

#### C Dedicated MySQL Server Machine

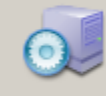

This machine is dedicated to run the MySQL Database Server. No other servers, such as a web or mail server, will be run. MySQL will utilize up to all available memory.

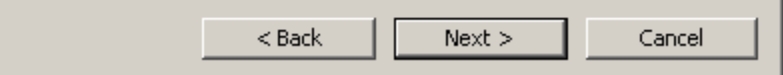

Choose the type of server – Server Machine

#### MySQL Server Instance Configuration Wizard

#### **MySQL Server Instance Configuration**

Configure the MySQL Server 5.0 server instance.

#### Please select the database usage.

#### **C** Multifunctional Database

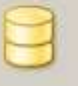

General purpose databases. This will optimize the server for the use of the fast transactional InnoDB storage engine and the high speed MyISAM storage engine.

#### **C** Transactional Database Only

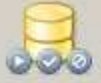

Optimized for application servers and transactional web applications. This will make InnoDB the main storage engine. Note that the MyISAM engine can still be used.

#### C Non-Transactional Database Only

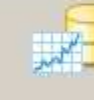

Suited for simple web applications, monitoring or logging applications as well as analysis programs. Only the non-transactional MyISAM storage engine will be activated.

> $<$  Back  $Next >$ Cancel

Select the type of database to be installed –Transactional Database Only

*PII* Microinvest

11

 $\vert x \vert$ 

#### MySQL Server Instance Configuration Wizard

#### **MySQL Server Instance Configuration**

Configure the MySQL Server 5.0 server instance.

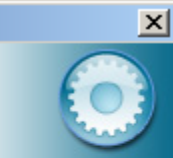

12

Please set the approximate number of concurrenct connections to the server.

#### © Decision Support (DSS)/OLAP

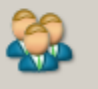

Select this option for database applications that will not require a high number of concurrent connections. A number of 20 connections will be assumed.

#### © Online Transaction Processing (OLTP)

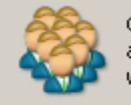

Choose this option for highly concurrent applications that may have at any one time up to 500 active connections such as heavily loaded web servers.

#### **C** Manual Setting

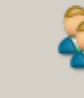

Please enter the approximate number of concurrent connections.

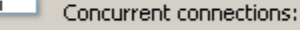

 $\vert$ 15  $\blacktriangledown$ 

 $<$  Back  $Next$ Cancel

Configuration based on the number of working places – Decision Support (DSS)/OLAP

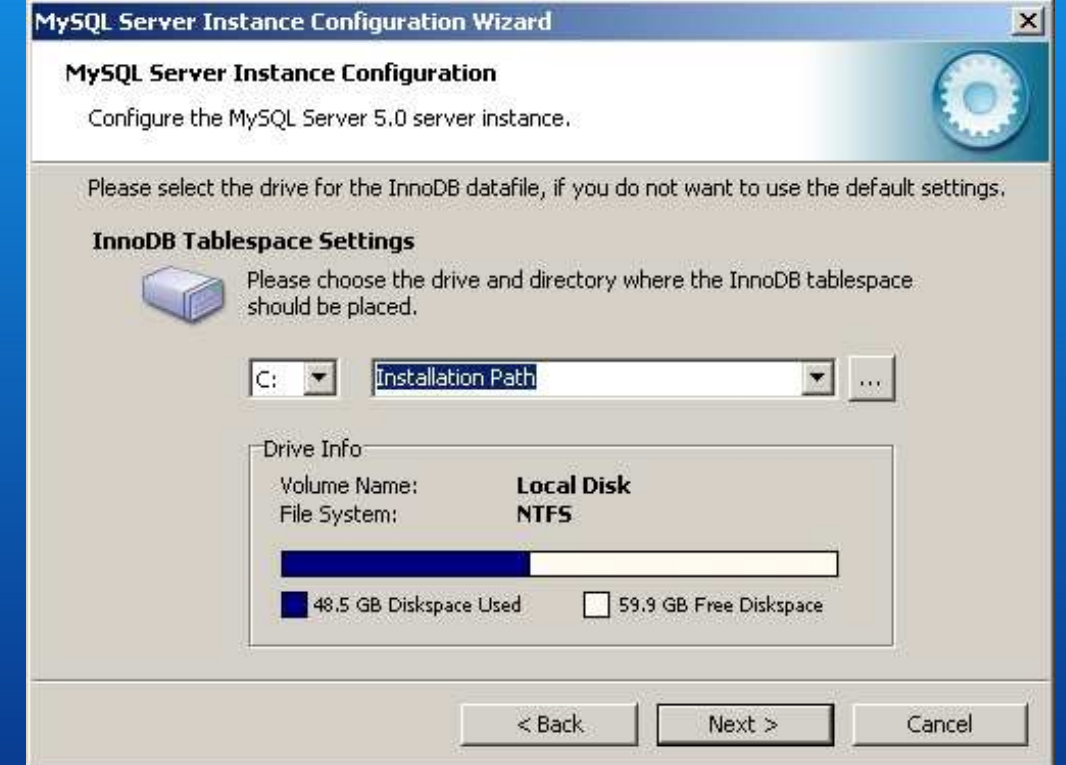

Selection of the location of InnoDB file – C: Installation Path

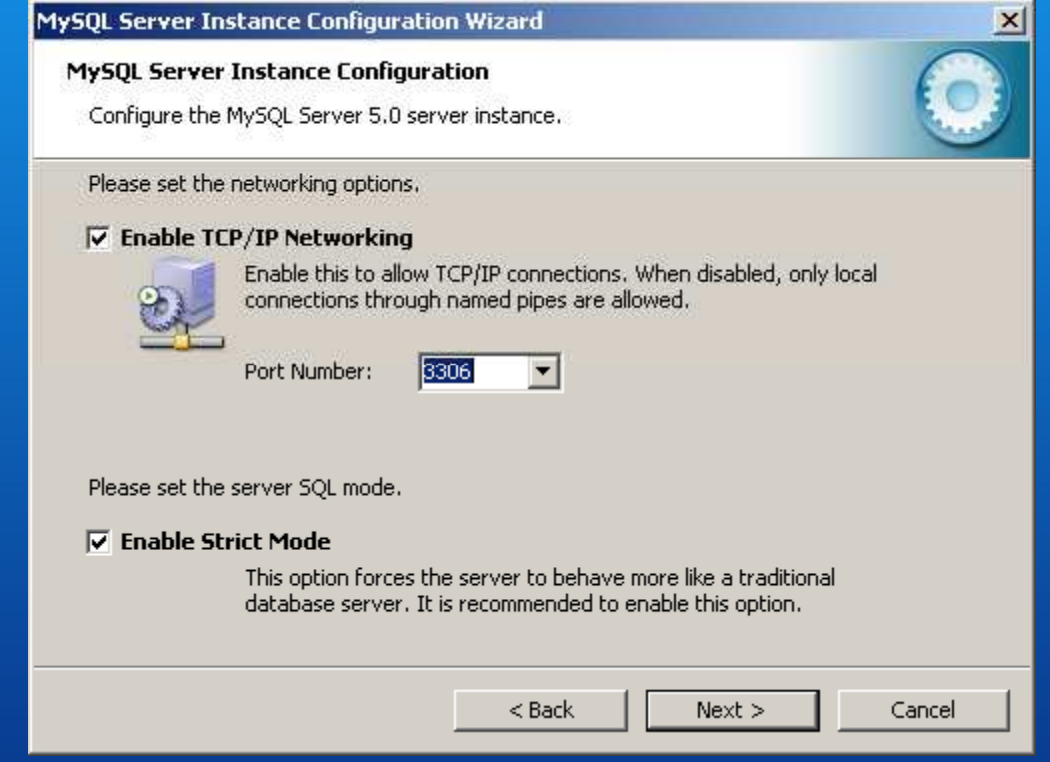

- Configuring the type of connection – Enabled TCP/IP Networking- Configuring a connection port 3306

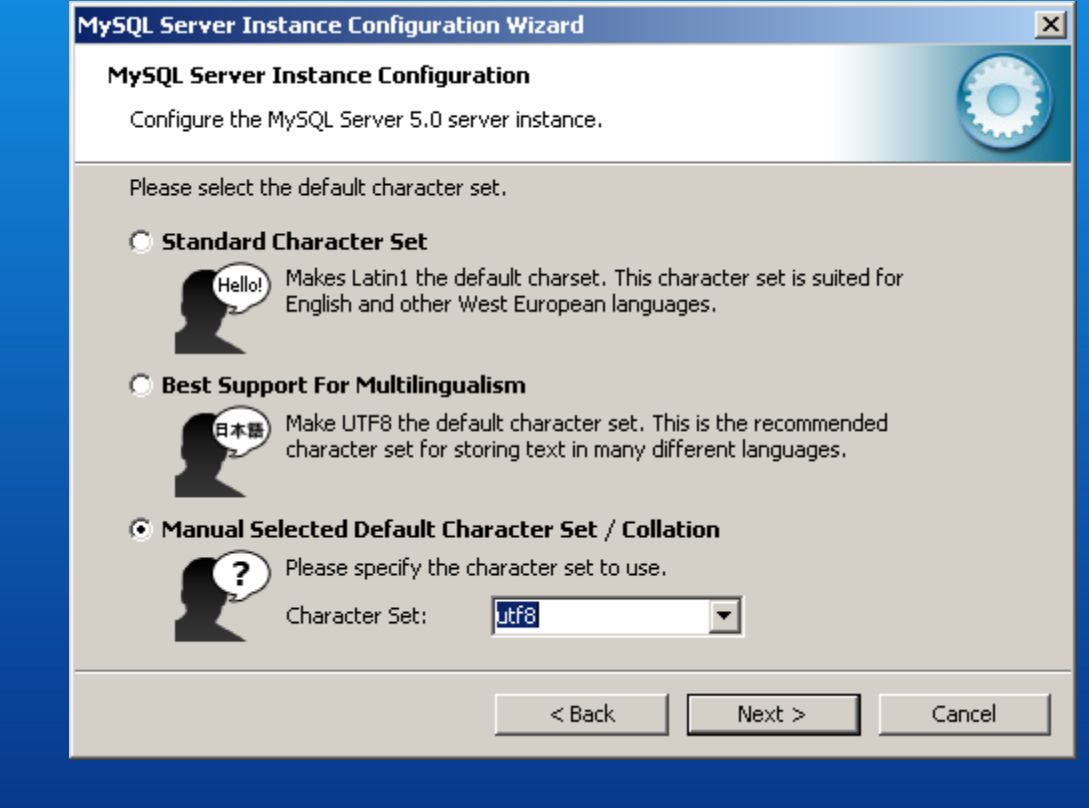

Configuring the code table – Character Set: utf8

*III* Microinvest

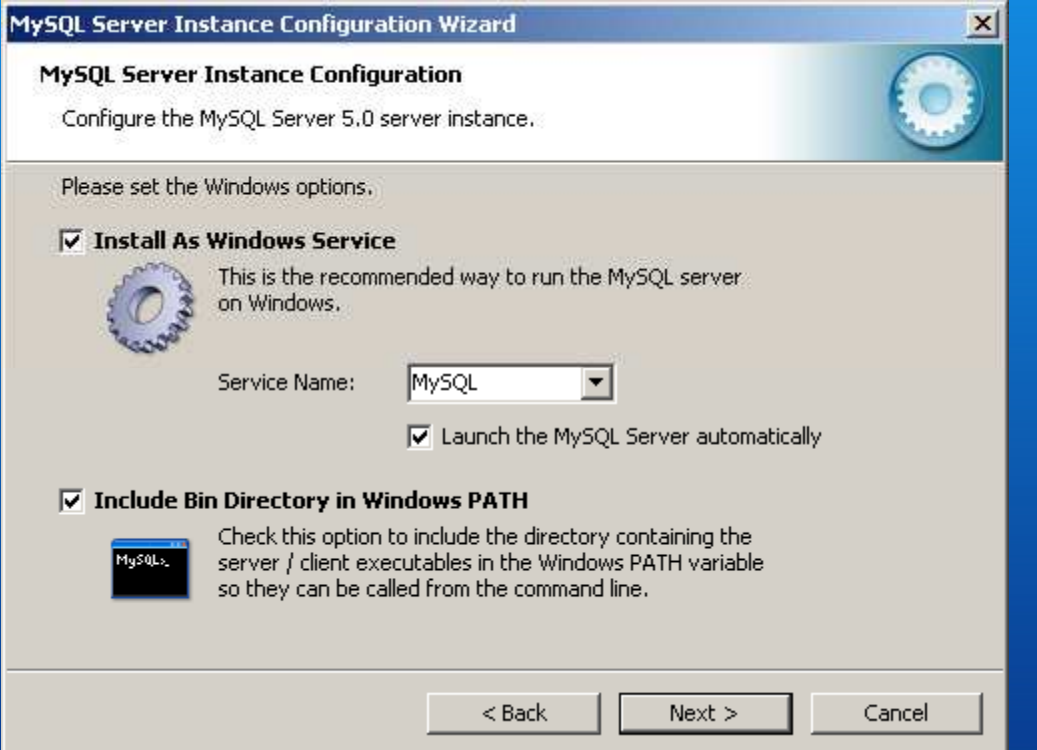

Choose Include Bin Directory in Windows PATH Configuring the Windows settings of the server –Choose Install As Windows Service and Service Name: MySQL

**Pli** Microinvest

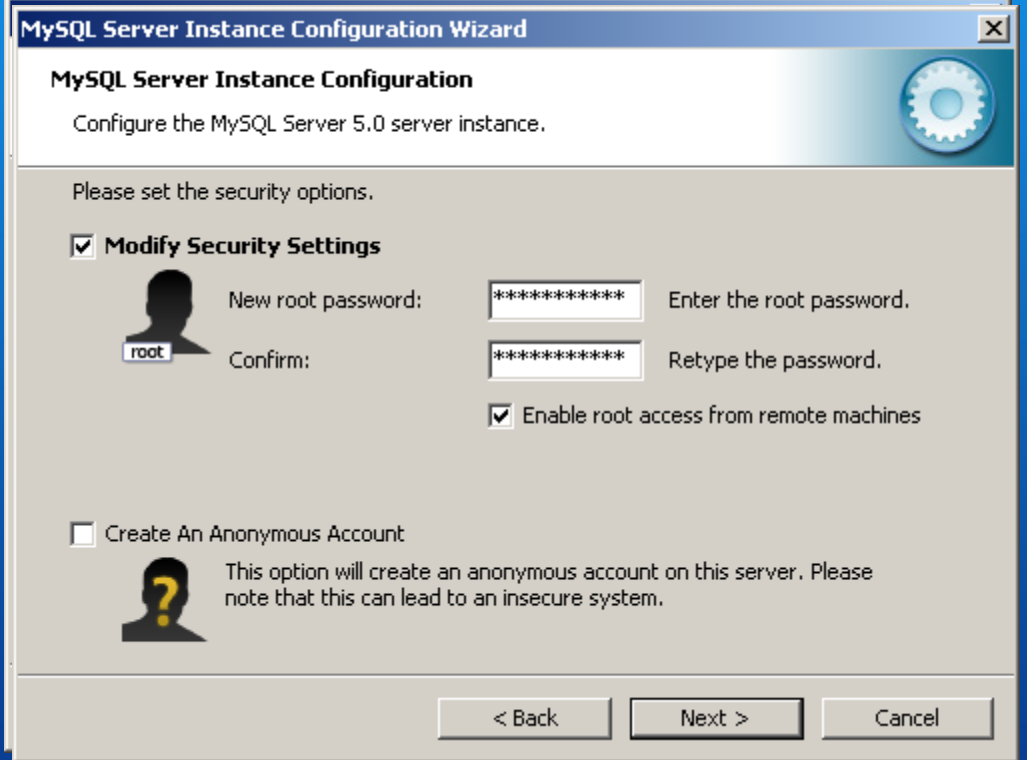

Set a password: passw0rdChoose Enabled root access from remote machine

**PII** Microinvest

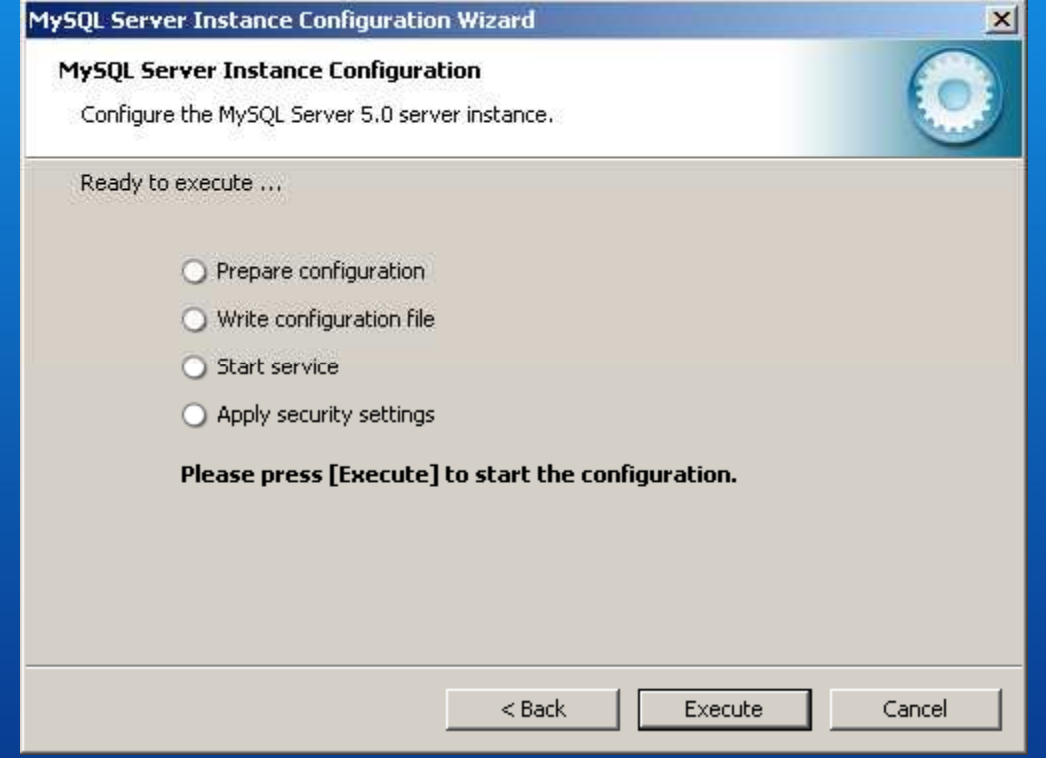

Preparation for execution of the set configuration parameters

**I'll** Microinvest

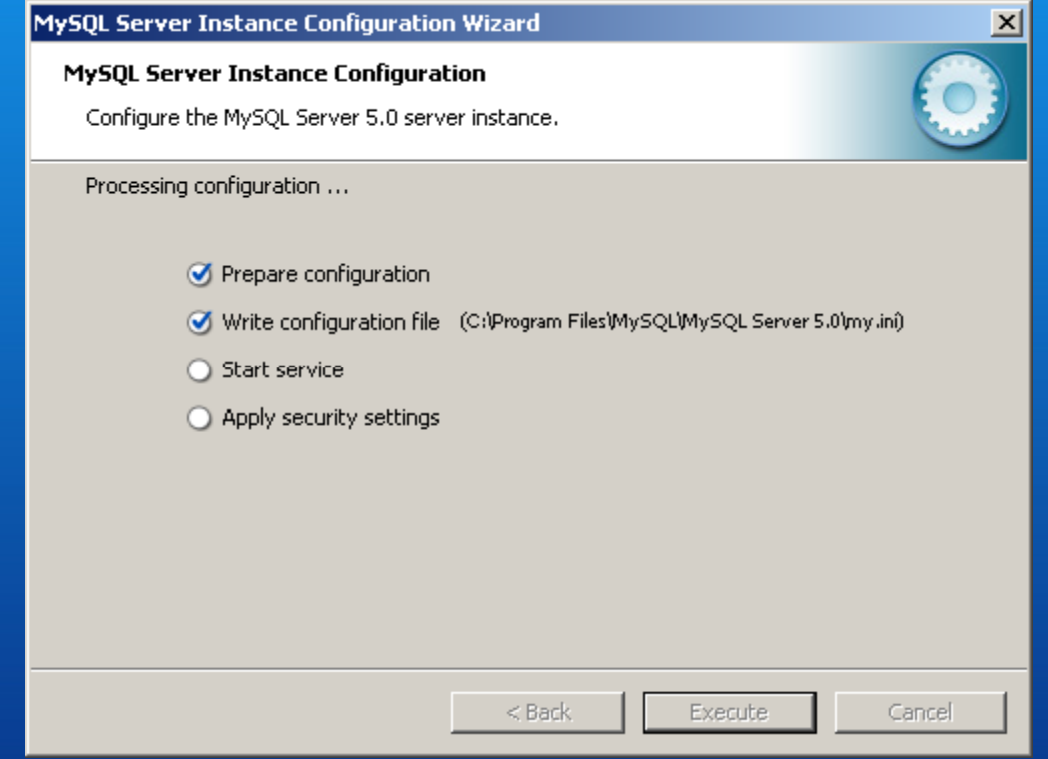

Execution of the set configuration parameters

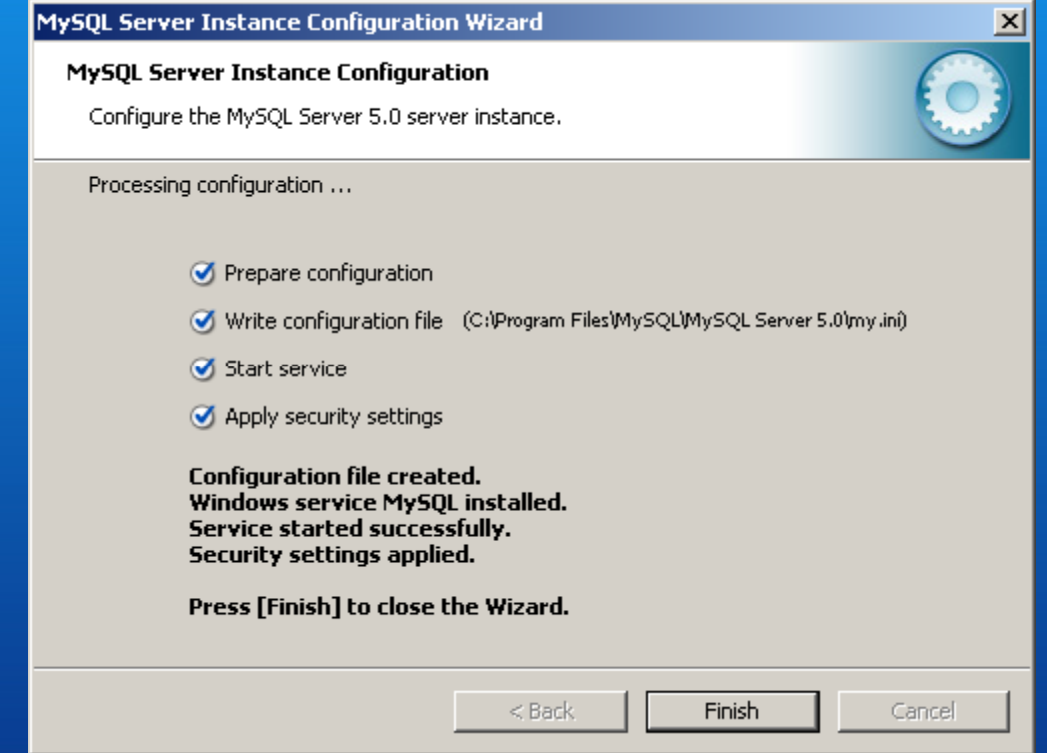

Completing the configuration process

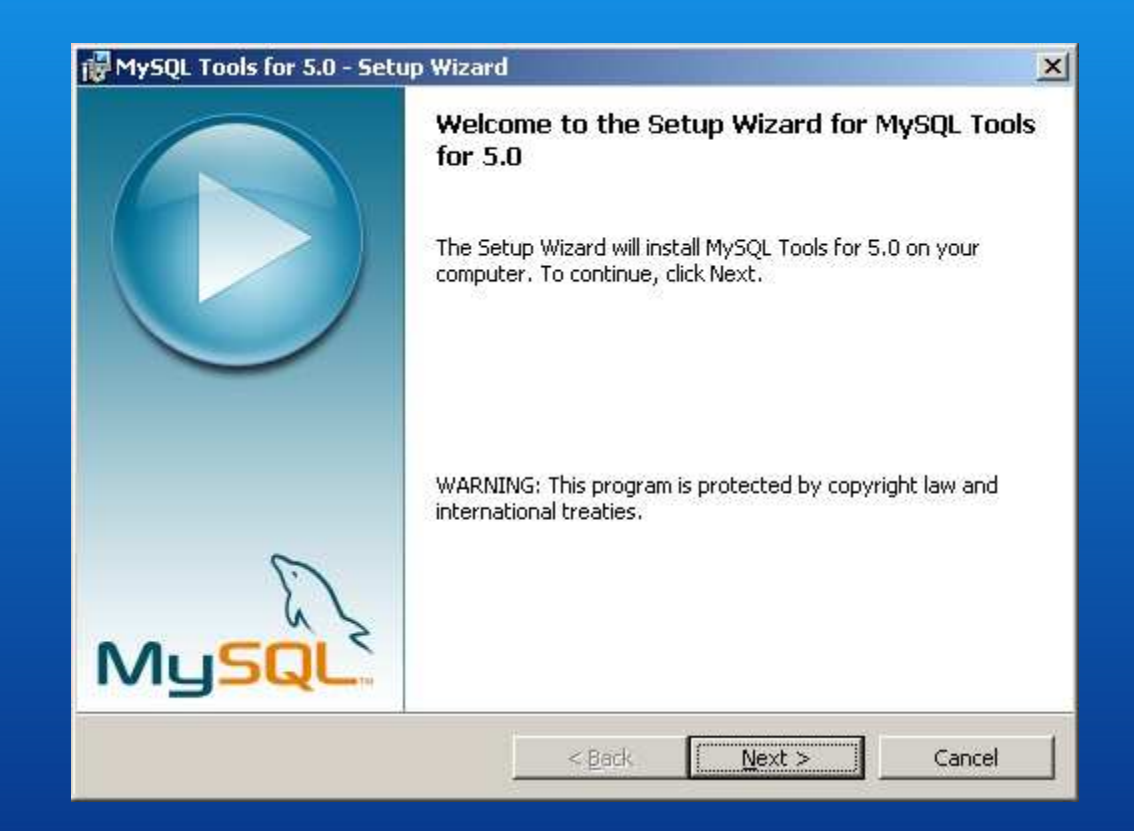

Installation of МySQL Tools – starting theMySQL\_Tools.msi

21

*PII* Microinvest

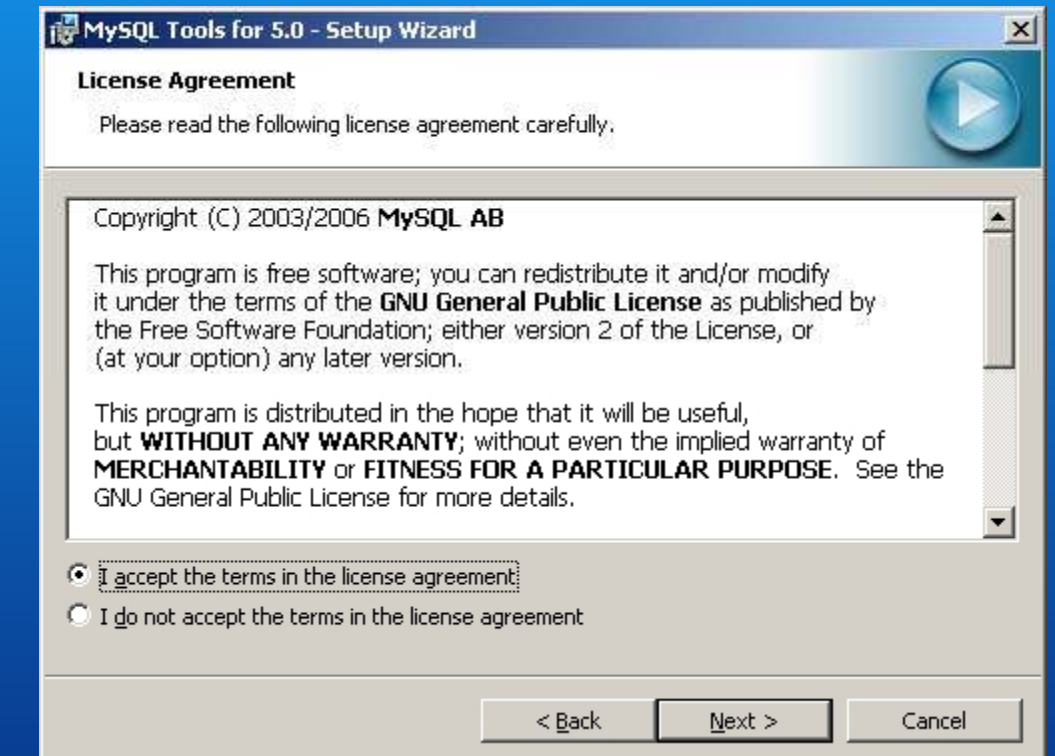

Accept the license agreement

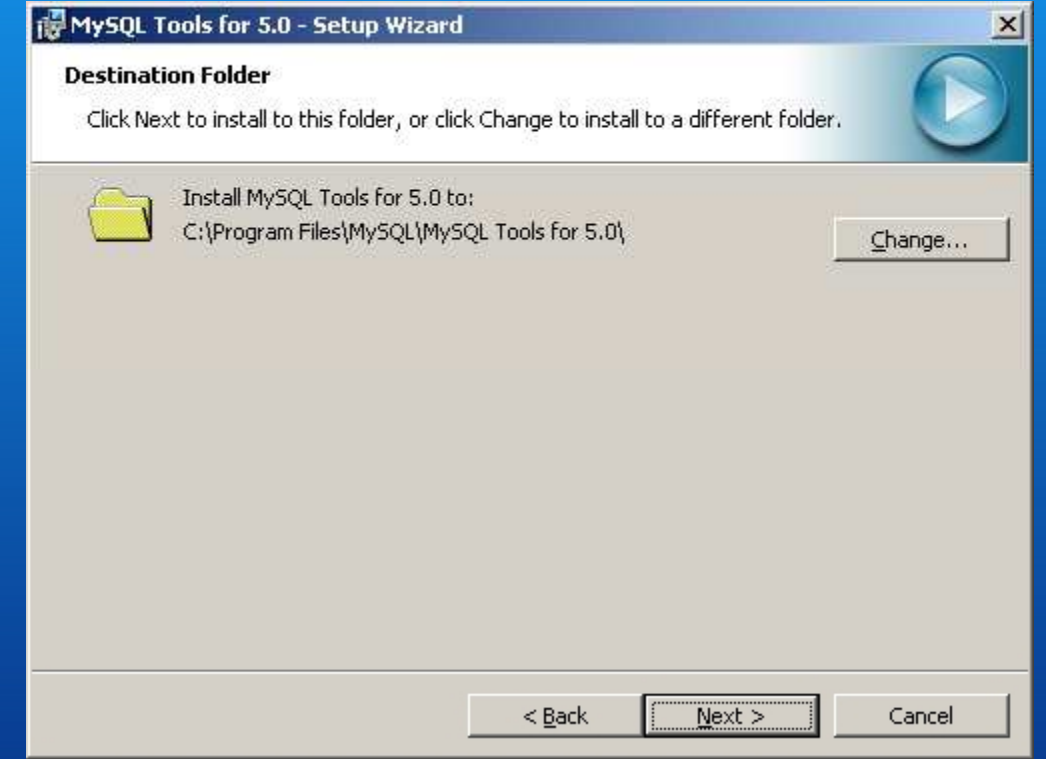

Confirm the installation folder

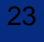

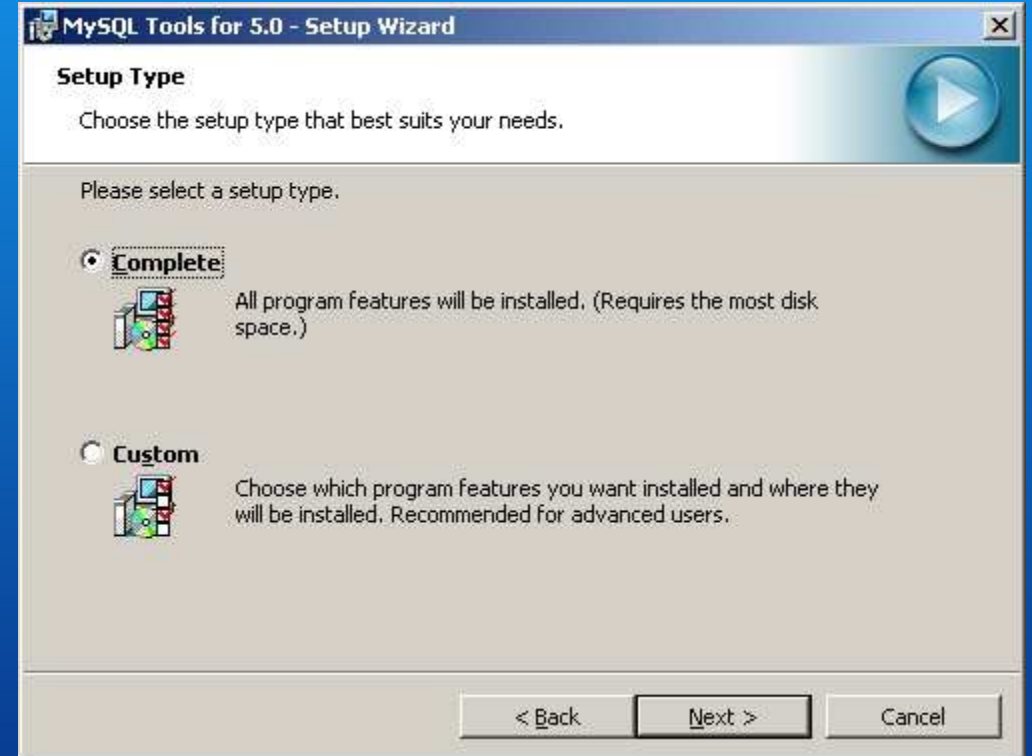

Choose the type of the installation - Complete

**PII** Microinvest

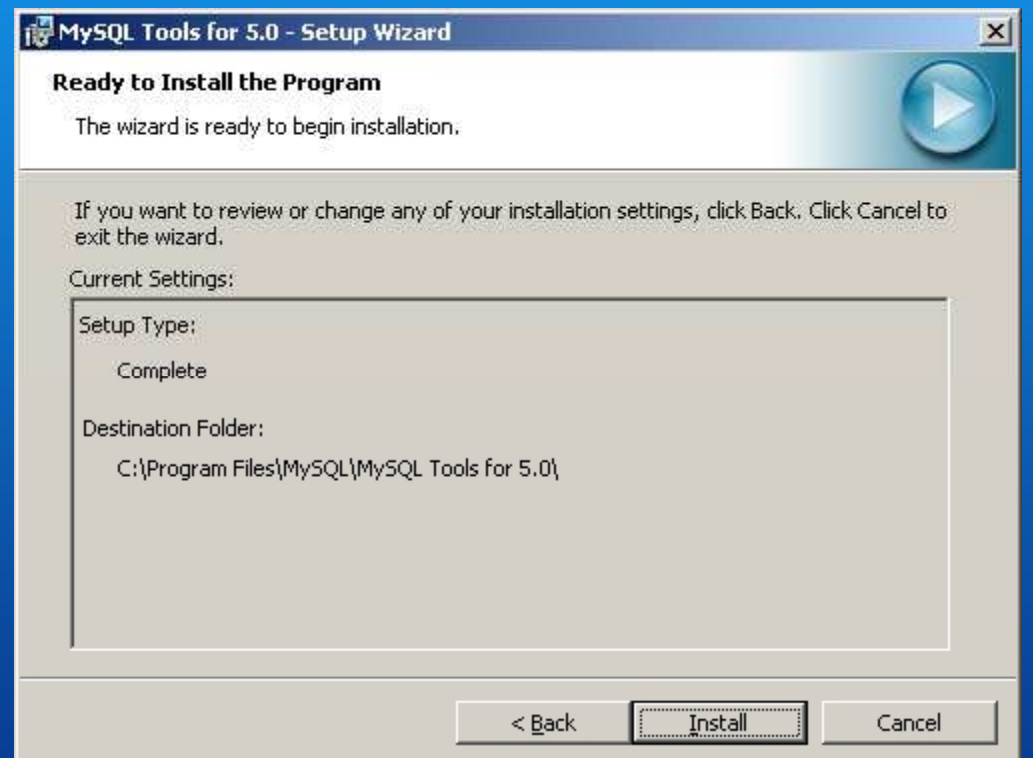

Starting the installation process

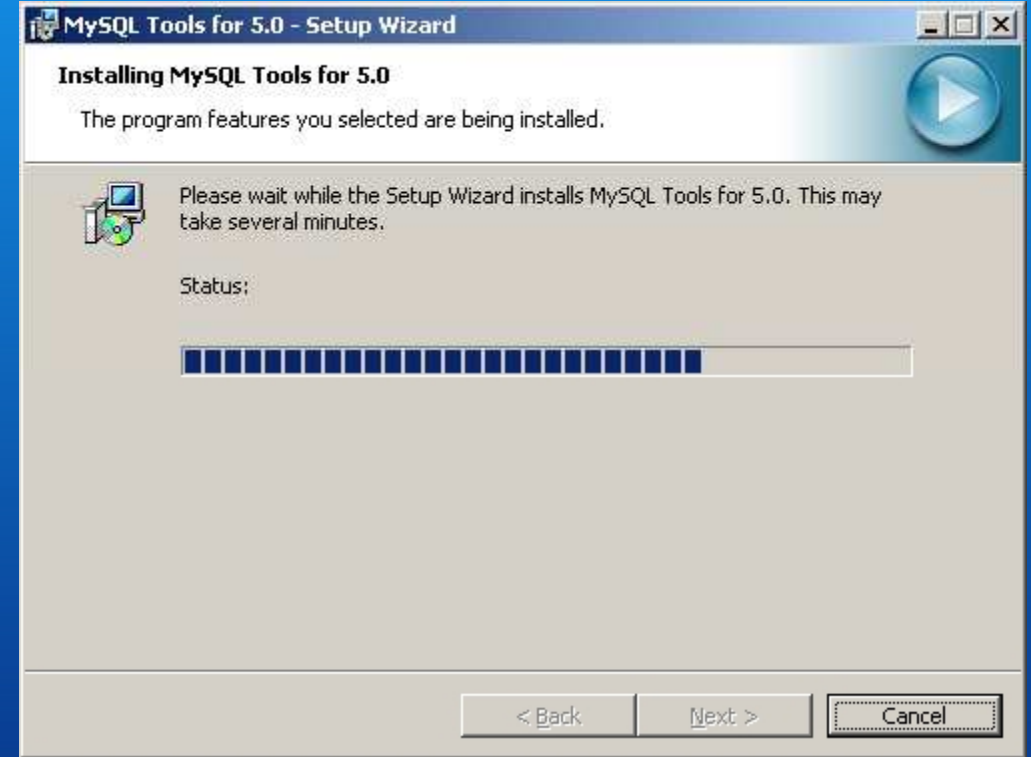

Installation of the instruments

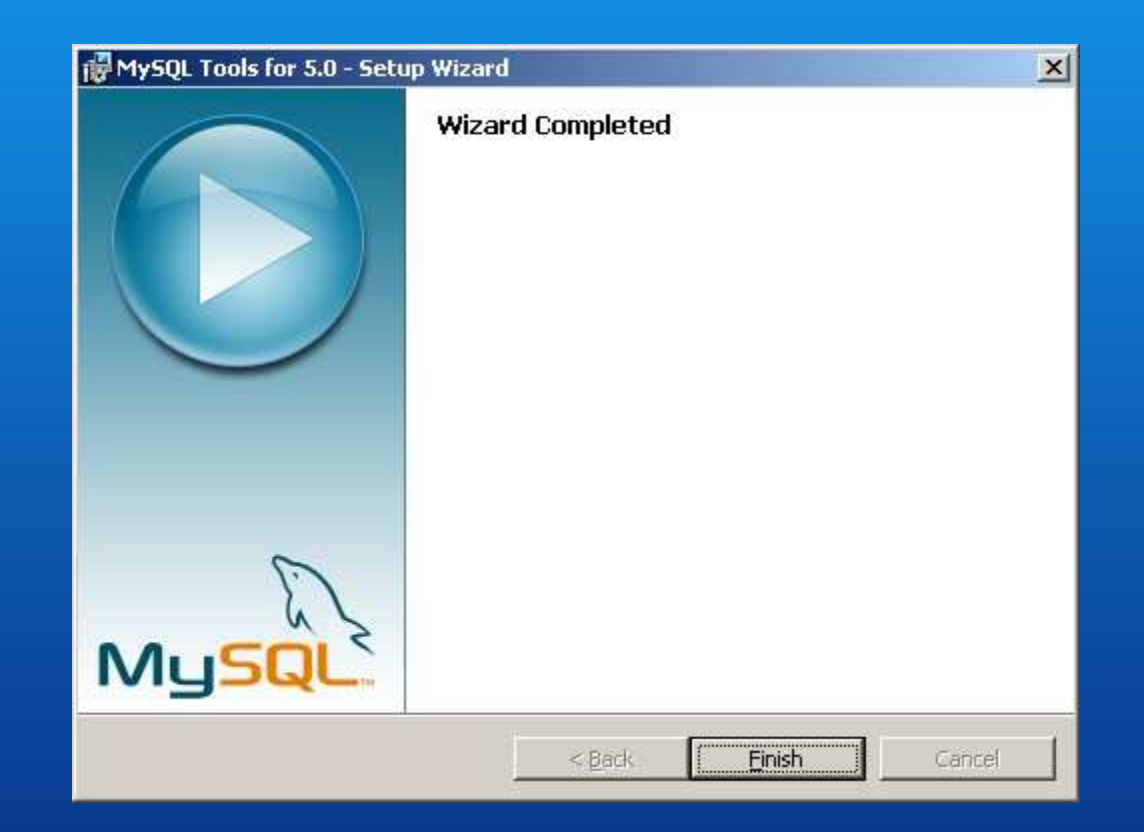

Complete the installation

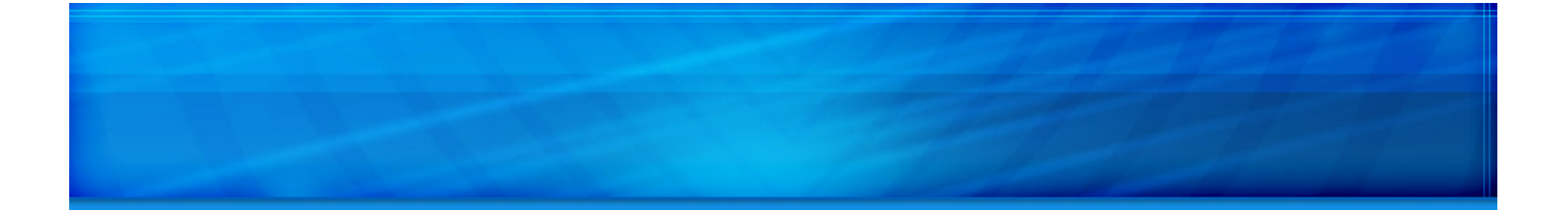

### Thank you for choosing Microinvest Warehouse Pro!

We look forward to working with you.

*PII* Microinvest